# City Workbench User Guide - Creating a Technician User Profile

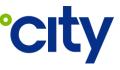

QRG No:PRO-UG-015Process Area:Procurement & Subcontractor Management

This purpose of this guide is to illustrate how a Technician User can create a user profile in the City Workbench application (previously referred to as Closedown Portal or Subcontractor Portal).

A Technician user can only sign up and create a user profile for City Workbench by invitation only from a Subcontractor Administrator. If you have not received an invitation, please contact the Subcontractor Administrator for your organisation.

#### **Creating a Technician User Profile**

| Instruction                                                                                                    | Screen View                                                                                                    |  |
|----------------------------------------------------------------------------------------------------|----------------------------------------------------------------------------------------------------|--|
| On receipt of your City Onsite<br>invitation email, begin the<br>process of creating your user<br>profile by clicking the link.                                                          | Hi there,<br>John Doe has invited you create a City Onsite profile.<br>You can use this profile to sign in and update City jobs, as well as store your licences, certifications and SWMS in one handy location.<br>You can use this profile to sign in and out of our partner sites that adopt the City Onsite site induction system.<br>Create your profile and submit job closedown information <u>here</u> .<br>Thank you and welcome to City Onsite,<br>The Team at City |  |
| Clicking the link in the email<br>will open a web browser page<br>inviting you to register.<br>In the pop-up screen, enter<br>your email address and select<br>'Send verification code'. | Register today!     It looks like you're not registered with us yet. Fill out the details below and tap Continue to create your account.     Enter your email address     david filepanic out holdings com au     Send verification code                                                                                                    |  |
| Check your email for receipt of<br>an email with the subject 'City<br>Onsite email verification code'                                                                                    | Verify your email address     Thanks for verifying your doubted in the second second.     Your code is:                                                                                                    |  |
| Take note of the code within the email.                                                                                                    | Sincerely,<br>City Onsite UAT                                                                                                    |  |

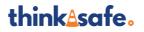

| QRG Title:    | City Workbench User Guide - Creating a Technician User Profile |
|---------------|----------------------------------------------------------------|
| QRG No:       | PRO-UG-015                                                     |
| Process Area: | Procurement & Subcontractor Management                         |

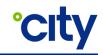

| Instruction                                                | Screen View                                                                                                    |  |
|------------------------------------------------------------|----------------------------------------------------------------------------------------------------|--|
| Return to the web browser and                              | Register today!<br>It looks like you're not registered with us yet. Fill out<br>the details below and tap Continue to create your<br>account. |  |
| add the code from your email to the Verification code box. | Verification code has been sent to your inbox.<br>Please copy it to the input box below.                                                      |  |
| Click on the 'Verify Code'<br>button.                      | Enter your email address                                                                                                    |  |
|                                                            | david fitspatrick@city holdings com au                                                                                                    |  |
|                                                            | Verification code                                                                                                    |  |
|                                                            | 878254                                                                                                    |  |
|                                                            | Verify code Send new code                                                                                                    |  |

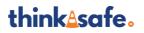

| QRG Title:    | City Workbench User Guide - Creating a Technician User Profile |
|---------------|----------------------------------------------------------------|
| QRG No:       | PRO-UG-015                                                     |
| Process Area: | Procurement & Subcontractor Management                         |

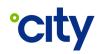

| Instruction                                                                       | Screen View                                                                                                    |  |
|-----------------------------------------------------------------------------------|----------------------------------------------------------------------------------------------------|--|
|                                                                                   | Register today!<br>It looks like you're not registered with us yet. Fill out the<br>details below and tap Continue to create your account. |  |
| The screen will confirm 'E-mail address verified. You can now                     | E-mail address verified. You can now continue.<br>Enter your email address                                                                 |  |
| continue.'<br>Proceed to enter your first<br>name, last name, and mobile          | Enter your first name                                                                                                    |  |
| number in the corresponding fields.                                               | Enter your last name                                                                                                    |  |
| You will need to create and<br>confirm a 10-character<br>password that contains a | Enter your mobile number                                                                                                    |  |
| combination of lowercase,<br>uppercase, numbers and<br>special characters.        | Enter your password                                                                                                    |  |
| Press 'Continue' when done.                                                       | Confirm your password                                                                                                    |  |
|                                                                                   | Continue Cancel   By registering you agree to our                                                                                          |  |
|                                                                                   | Conditions of Use                                                                                                    |  |

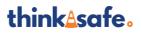

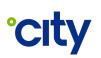

| Instruction                                                                                                    | Screen View                                                                                                    |  |
|----------------------------------------------------------------------------------------------------|----------------------------------------------------------------------------------------------------|--|
| he registration pop-up screen<br>will close and return you to the<br>main browser screen.<br>Enter your email address and<br>press 'Continue' | <section-header><section-header><section-header><section-header><text><text><text></text></text></text></section-header></section-header></section-header></section-header>                                                                                                    |  |
| In the pop-up window, enter<br>the email address for your<br>profile and the password you<br>created.                                         | Crity<br>Consisted<br>Email Address<br>Address<br>Address |  |

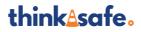

Uncontrolled when printed or downloaded –
Commercial in Confidence –
Copyright © 2023 City Holdings (Aus) Pty Ltd

Page 4 of 6 Version: 1 Version Date: 25/10/2023

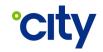

#### Instruction **Screen View** City workbench 1st Choice Refrigera... thinkisafe Nearby jobs Jobs allocated to me STE JOE & CHLICUT DATE FACT SERVICE ALLOCATED ON MORE ORDER Company Name : 15T CHOICE REFRIGERATION (ALLIANCE): Contact : YIK KIM HUAZ YIK KIMBCITYHOLDINGS.ASIA, 0123123122; Status : Calour Brandon Park 7707299 16/11/2022 12:06 Electrical - Small 05405 PM Electrical Works 10/04/2023 03:06 @ Do Upon successfully signing in, you will be forwarded to the Company Name : 15T CHOICE REFRIGERATION (ALLIANCE): Contact : YIK KIM HUAT, YIK KIMIRCITYHOLDINGS.ASIA, 023 03.12 @ Downitaal City Workbench Technician 090 Page. 1123123123; Hatus : Callout From here you can proceed to review jobs allocated to you or Unallocated jobs pick up jobs that City has assigned to your organisation. 308.02 GALOUT DATE FALL SERVICE NOTES ALLOCATED TO NORK ORDER ACTO 7710610 12/04/2023 02:54 PM Air Conditioning -Spilt System Onv Commission @Download Pick.Up 7710664 17/04/2023 12:32 AM Air Handling Units dev Mel NO PARSE 0.04

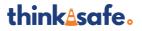

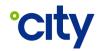

## **Document Control**

## Approval

|               | Title                               | Name           |
|---------------|-------------------------------------|----------------|
| Administrator | Procurement Manager – OSS - Finance | Jessica Kearns |
| Approver      | Head of Financial Control – Finance | Leonard Khoo   |

Electronic approval maintained on file.

#### **Document History**

The following table lists the changes made to this document:

| Version | Date       | Amended By | Summary of changes |
|---------|------------|------------|--------------------|
| 1       | 25/10/2023 | C. James   | Initial release.   |
|         |            |            |                    |

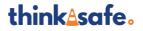